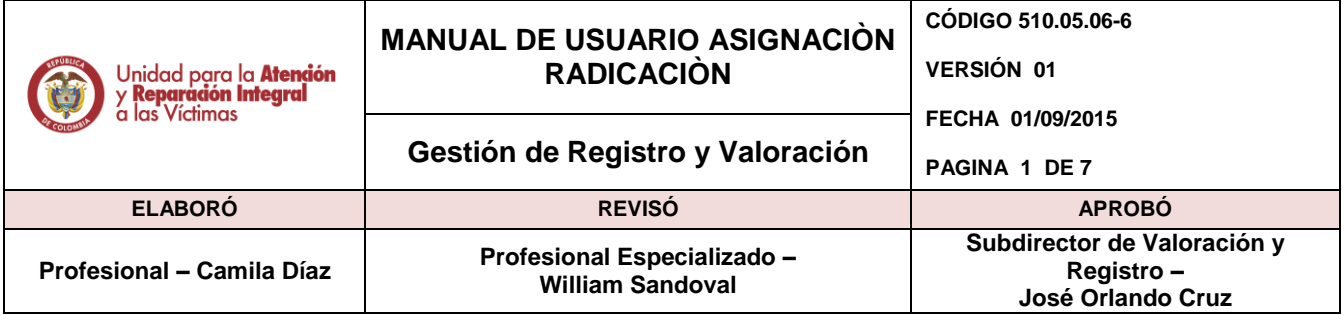

### **CONTENIDO**

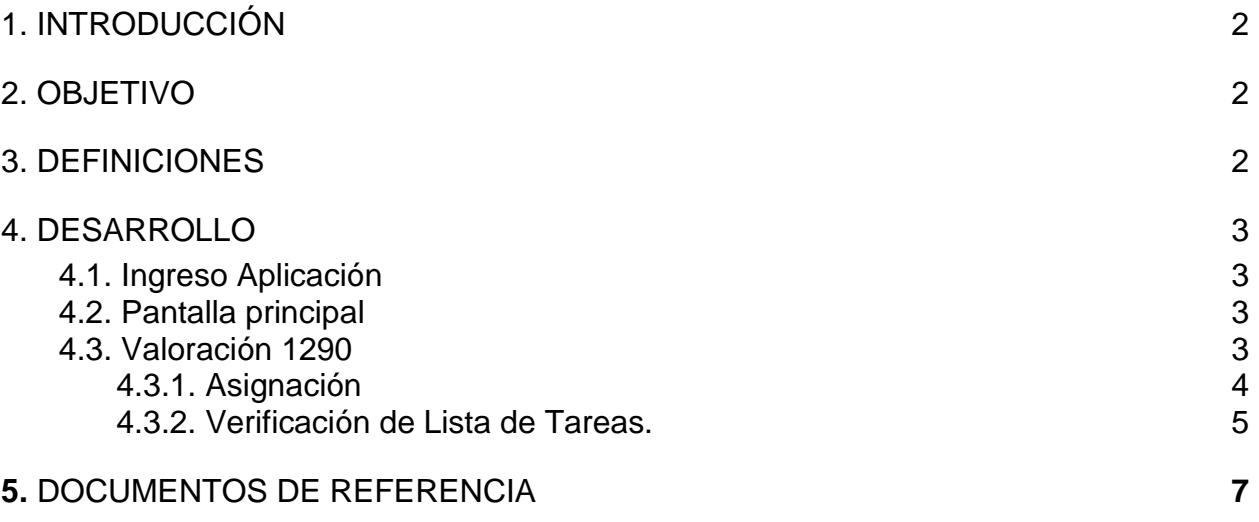

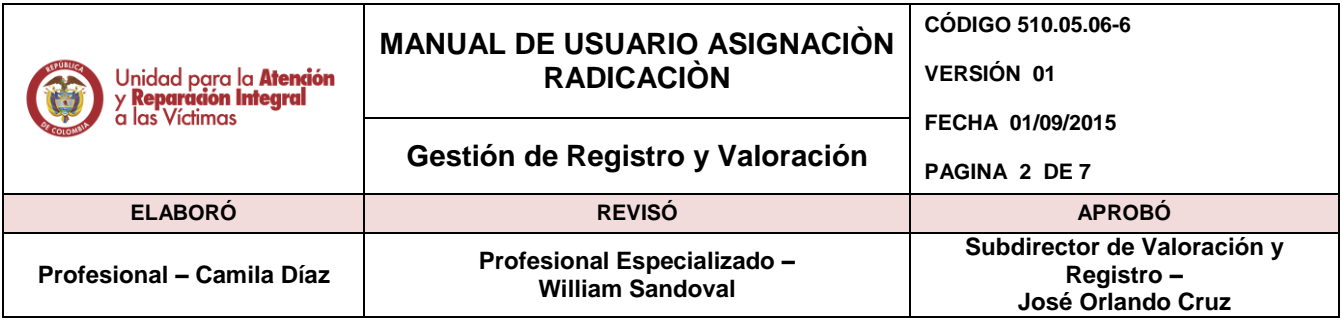

# <span id="page-1-0"></span>**1. INTRODUCCIÓN**

El presente manual es una guía para la gestión de los procesos de administración en los Sistemas de Información a cargo de la Subdirección de Valoración y Registro de la Unidad de Atención y Reparación Integral a las Víctimas. El contenido está relacionado con los aspectos tanto básicos como específicos para el desarrollo de las actividades en el aplicativo SIRAV para la gestión de la radicación en el marco del Decreto 1290.

### <span id="page-1-1"></span>**2. OBJETIVO**

- Establecer un marco único procedimental que permita administrar, controlar y gestionar los accesos a los Sistemas de información que se encuentran a cargo de la Subdirección de Valoración y Registro.
- Facilitar el manejo y funcionamiento de los sistemas de información de los que dispone la Unidad de Atención y Reparación Integral a las Víctimas, por medio de manuales de usuario que permitan brindar asistencia a los usuarios que por las actividades de su labor, deben tener acceso a dichos sistemas.
- Obtener una óptima gestión dentro de los procesos ejecutados en la Subdirección de Valoración y Registro en los sistemas de información.

#### <span id="page-1-2"></span>**3. DEFINICIONES**

- **GLOSAS:** Inconsistencias, incoherencias y/o faltantes de información mínima necesaria en el Formato Único de Declaración para que el mismo tenga validez jurídica y poder definir el estado en el Registro Único de Víctimas.
- **HALLAZGOS:** Son las inconsistencias que se encuentran entre los documentos recepcionados y los documentos relacionados en la hoja remisoria.

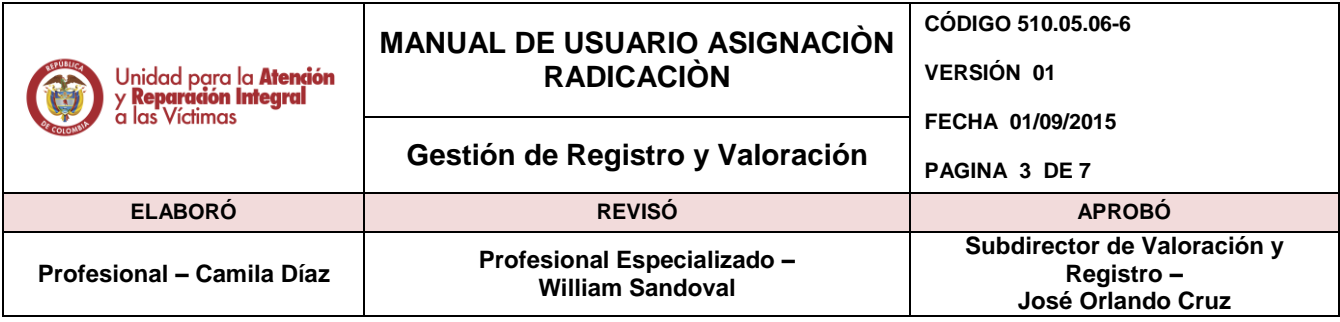

## <span id="page-2-0"></span>**4. DESARROLLO**

### <span id="page-2-1"></span>**4.1. Ingreso Aplicación**

Diríjase a la dirección URL: *sirav.unidadvictimas.gov.co*

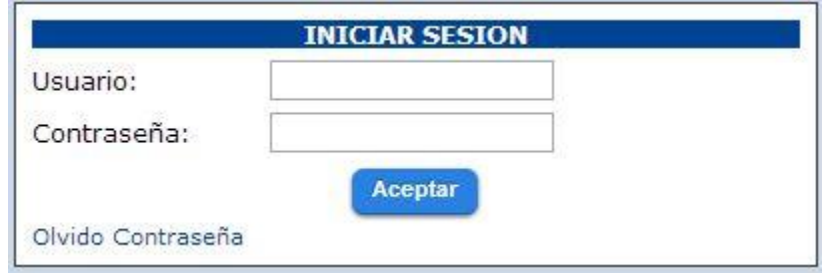

Para realizar el ingreso a la aplicación siga los siguientes pasos:

- a) Se debe solicitar un usuario respectivo para poder ingresar al módulo que vaya a utilizar.
- b) Escriba el usuario Ej: wfpulidoa
- c) Escriba la Clave del usuario.

#### <span id="page-2-2"></span>**4.2. Pantalla principal**

En la página principal de la aplicación arranca el Sistema de Información Registro de Atención a las Víctimas (SIRAV) en su caso elija Valoración 1290.

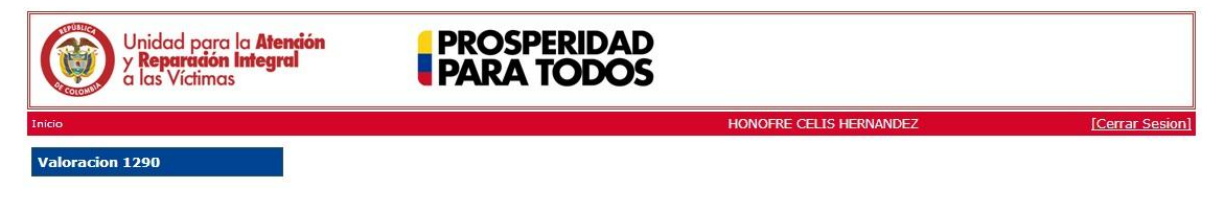

### <span id="page-2-3"></span>**4.3. Valoración 1290**

Para seleccionar la opción del módulo haga clic en Asignación.

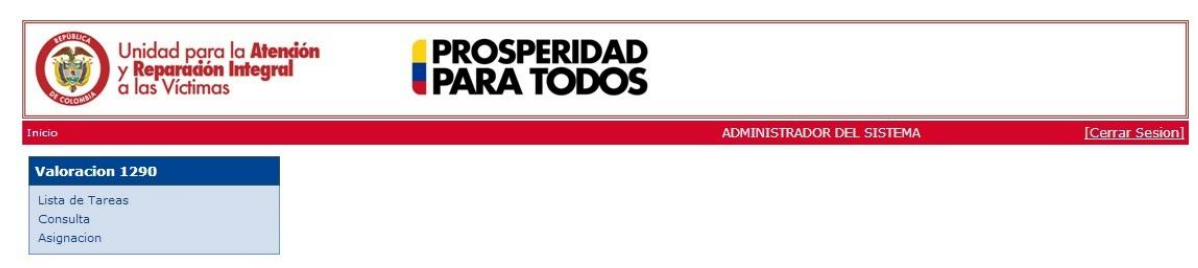

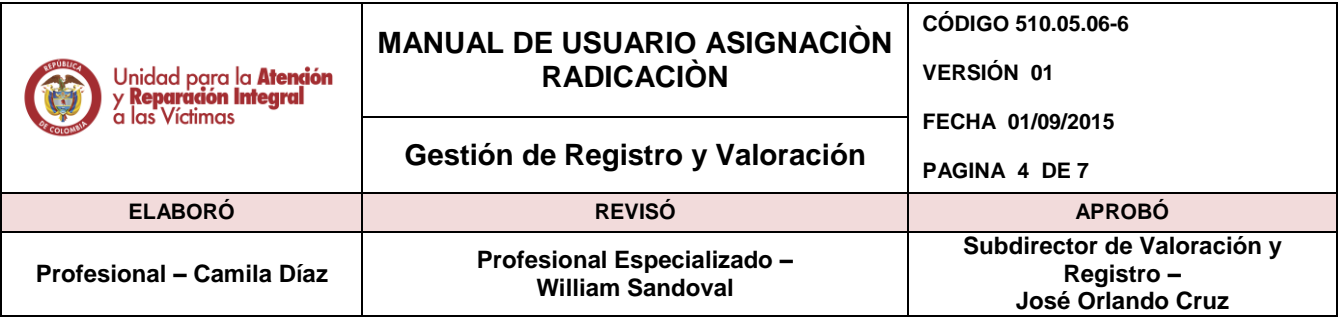

#### <span id="page-3-0"></span>**4.3.1. Asignación**

En esta opción la aplicación le permite al usuario ingresar un radicado de victima(s) que se encuentran registradas en las fuentes de SIPOD.

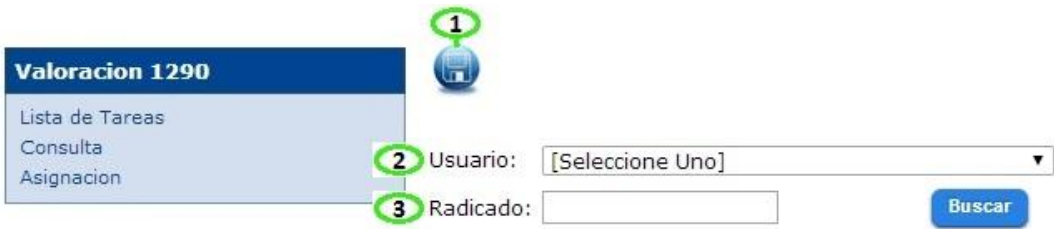

#### **Funciones:**

- 1. *Reasignar Radicado*: Con este botón iniciamos la creación de un radicado para iniciar luego, desde el módulo de exclusiones, un caso de exclusión.
- 2. *Usuario:* Se procede a la búsqueda del usuario el cual debe tener asignado perfil de valorador 1290 para que aparezca en la lista desplegable de USUARIO.
- 3. *Radicado:* Se realiza la búsqueda de los números de radicados a asignar.

**NOTA:** Se puede asignar uno más radicados al usuario, como muestra la flecha verde en la siguiente imagen:

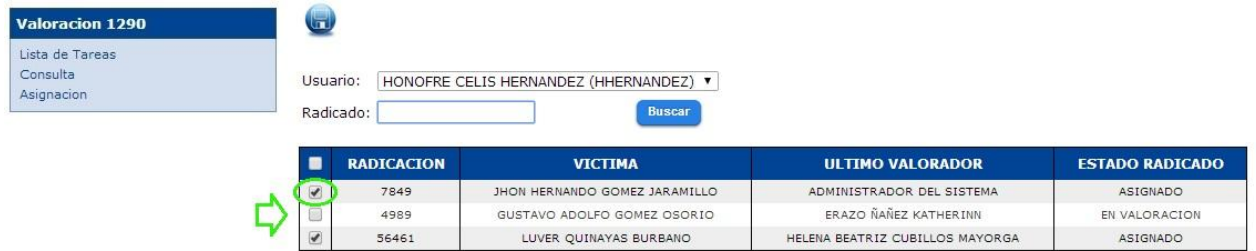

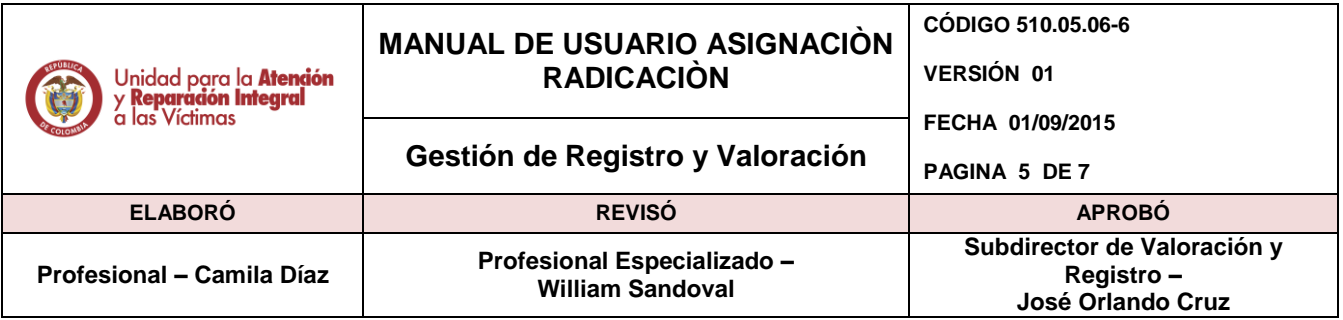

Se seleccionan los radicados a distribuir dando check sobre ellos y se procede a dar clic en el botón *REASIGNAR RADICADO,* seguido nos genera el siguiente mensaje:

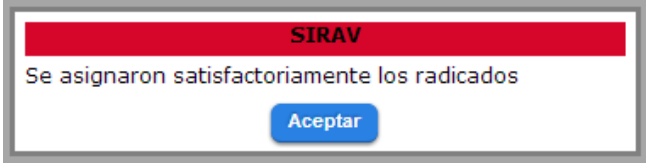

### <span id="page-4-0"></span>**4.3.2. Verificación de Lista de Tareas.**

Ingresamos en la opción *Lista de Tareas* del desplegable de *Valoración 1290*.

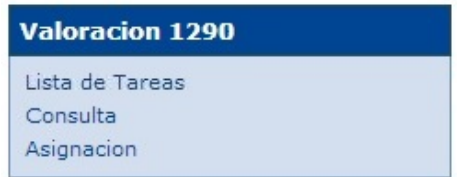

El usuario valorador 1290 encontrara en su pantalla un listado de radicados asignados para su respectiva valoración, donde encontrara 25 radicados por página dependiendo de la asignación realizada.

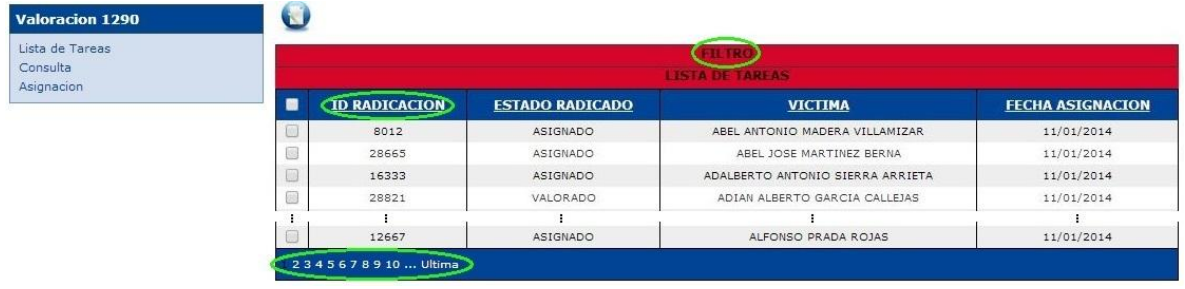

En el listado principal tenemos franjas rojas que se dividen en 2 partes: en filtro y la lista de tareas.

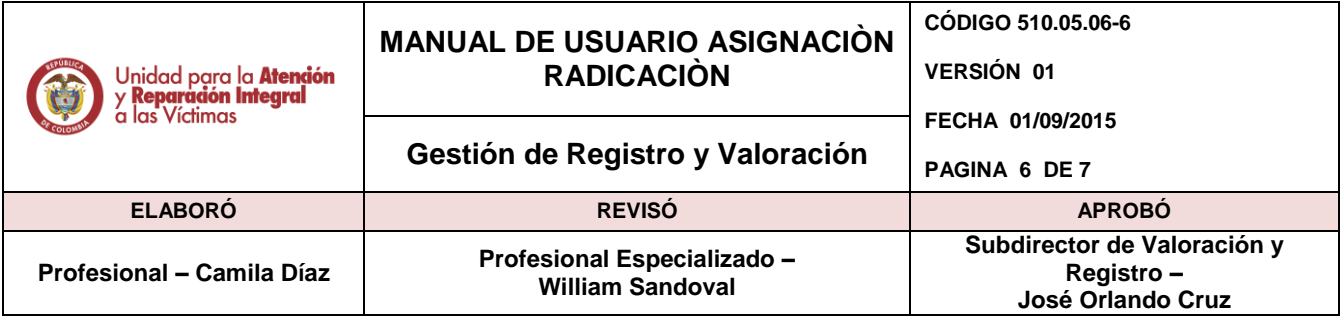

**a)** Los nombres de las columnas que muestren hipervínculo al dar clic sobre ellos ordena el listado de acuerdo a la función del nombre en orden ascendente y descendente.

**b)** En la parte final del listado en la fila de color azul hay unos números que indican una paginación, al dar clic sobre algún número, automáticamente irá a ese número de página en la que se encuentran los respectivos registros según sea la lista de Radicados o Casos.

Los radicados se pueden filtrar por ID Radicado, Estado, Fecha de Asignación y

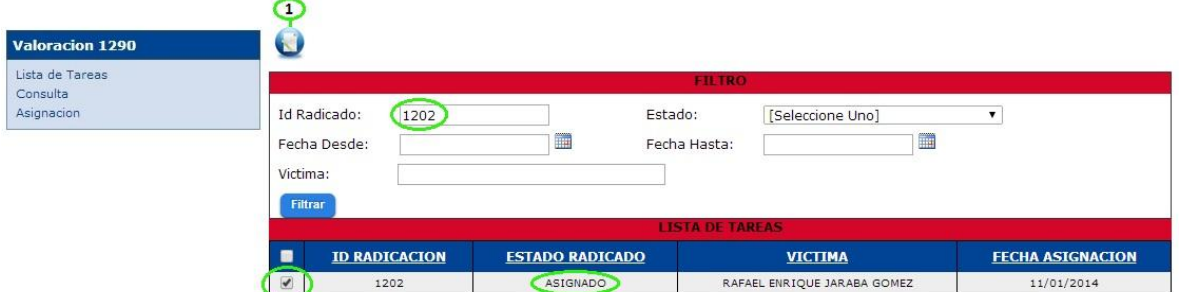

Victima.

Función

*Valorar:* Acá seleccionamos un número de radicación ya creado y en el podemos realizar cambios, como agregar/editar víctimas, valorar, inactivar en radicación o valoración.

Cabe aclarar que solo se permite dar check o escoger un registro para poder entrar a *Valorar*, si selecciona más de un registro, se genera el siguiente recuadro:

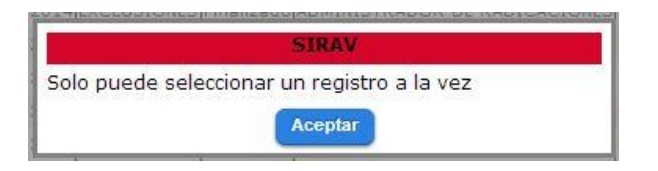

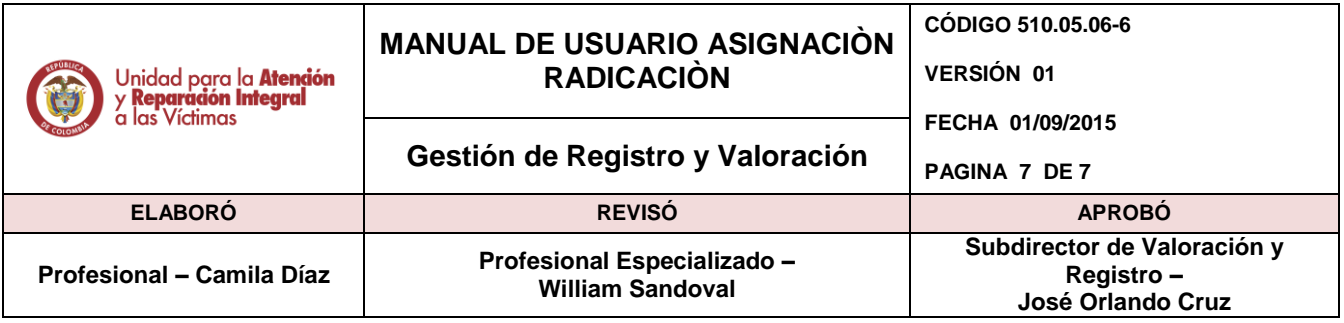

Solo se podrán valorar los radicados que se encuentren en estado asignado., si no, se genera el siguiente mensaje:

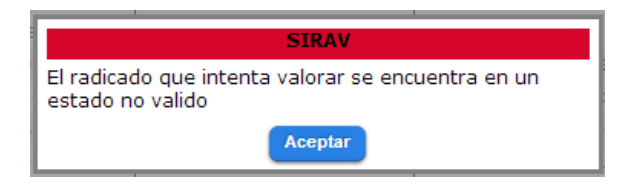

# <span id="page-6-0"></span>**5. DOCUMENTOS DE REFERENCIA**

- Instructivo para gestión de procedimientos SI- Reasignación de declaración RUV, SIPOD, SIRAV.
- Formato acuerdo individual manejo de usuarios y contraseñas para aplicativos

#### **ANEXOS**

**Anexo 1** Control de cambios

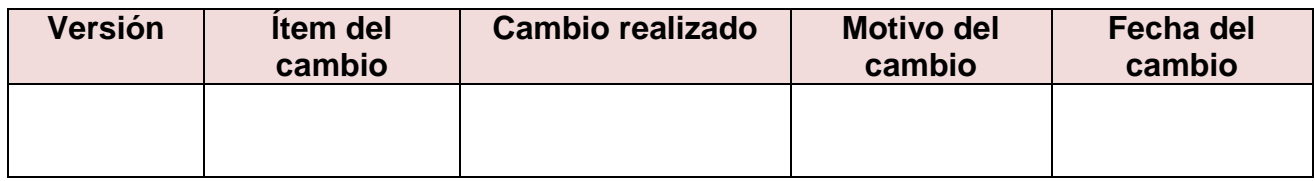